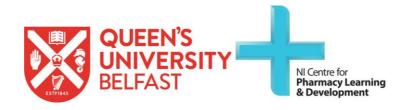

# Foundation Programme ePortfolio supervisor guide

Date: September 2020

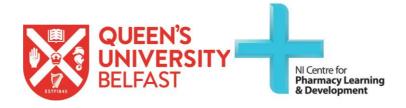

# **Table of Contents**

| How to find and log into the portfolio system                  | 3 |
|----------------------------------------------------------------|---|
| ePortfolio system - supervisor dashboard                       |   |
| How to navigate between the domains, clusters and competencies |   |
| Viewing the ratings / scores on a competency                   |   |
| Viewing competency related evidence in the ePortfolio          |   |
| How to mark / sign off a student's domain as completed         |   |

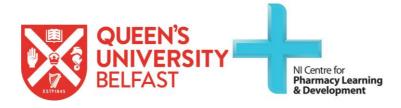

## How to find and log into the portfolio system

1. To access the portfolio system, go to the NICPLD website (<a href="http://www.nicpld.org">http://www.nicpld.org</a>). Log in as you would normally at the top right hand side of the page, and then click on the 'Foundation Programme' icon on the left hand side.

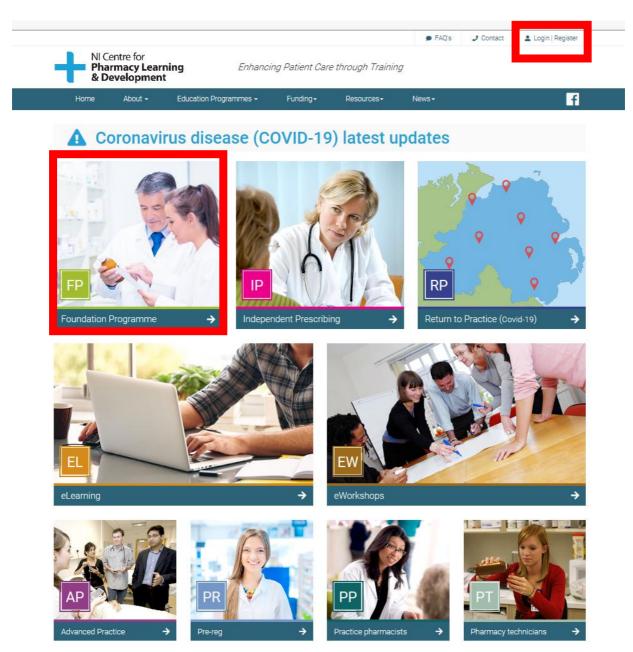

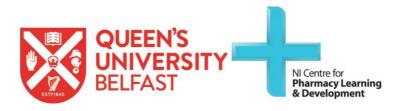

2. When the Foundation Programme page is selected, a sub-menu will appear on the right hand side. The ePortfolio is the last link on this sub-menu as shown below.

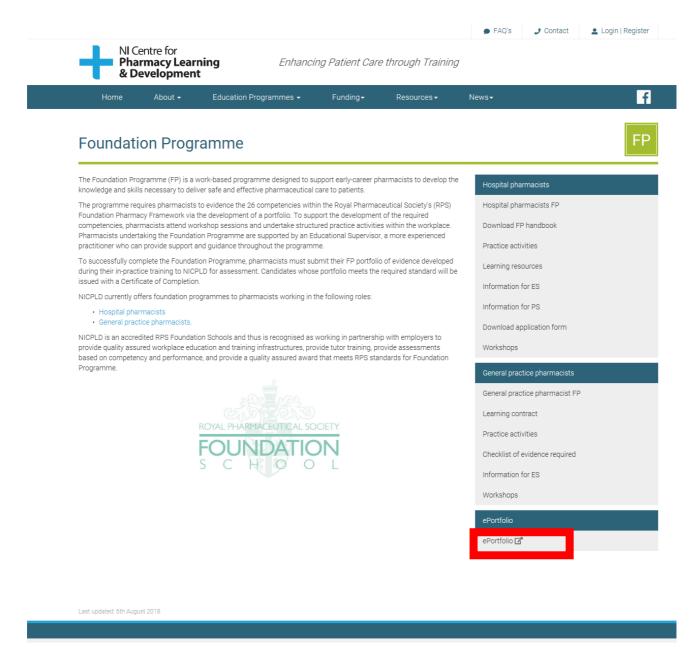

Select 'ePortfolio' to open the portfolio in a new window. You will be automatically logged into the portfolio system as you have already logged into NICPLD.

Remember you must log into the NICPLD website (see Step 1) before you can access the Portfolio system.

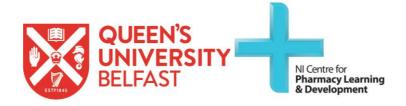

# ePortfolio system - Supervisor Dashboard

1. When you initially enter the portfolio system, you will see a list of students for whom you are the assigned Educational Supervisor. Simply click on the 'View' icon to select the student's ePortfolio.

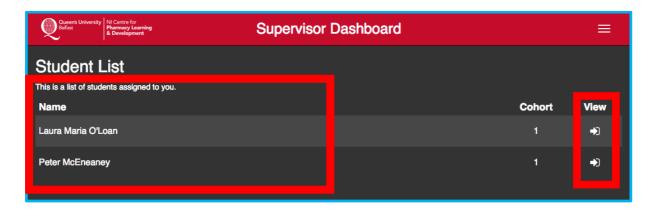

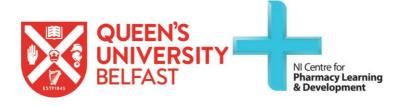

#### How to navigate between the Domains, Clusters and Competencies

1. When you initially select the student's portfolio, you will see a set of four **Domains**, presented as coloured boxes on the screen. These four **Domains** represent each of their four practice areas (Dispensary Services, Medicines Optimisation, Evidence Based Practice and Technical Services/Public Health). Simply click to access each of the **Domains**.

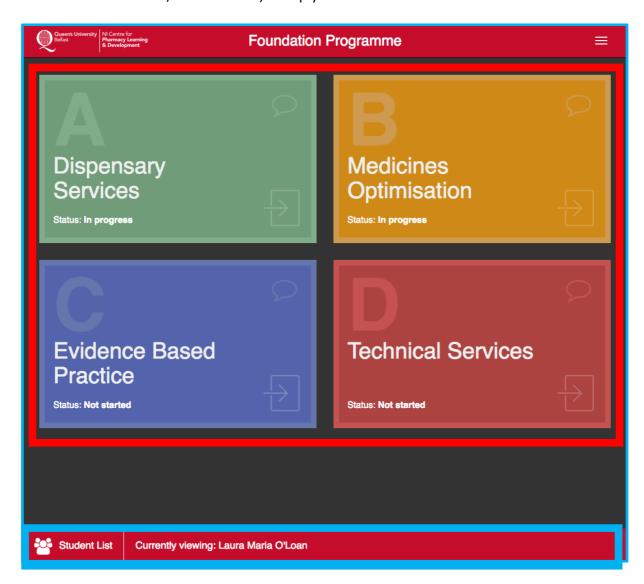

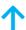

**Please note** the bottom bar, which provides you with a link back to your list of students on the Supervisor Dashboard and the name of the student's ePortfolio you are currently viewing.

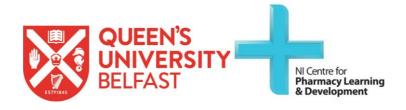

2. Within each Domain, you will be presented with a set of four **Clusters** (Patient and Pharmaceutical Care, Professional Practice, Personal Practice & Management & Organisation). Within each **Cluster** you will be presented with a set of **Competencies** relevant to that **Cluster**. For example, in the screen shot below (**Domain** Dispensary services > **Cluster** Patient and Pharmaceutical Care), there are 5 **Competencies** labelled 1.3, 1.4, 1.5, 1.6 and 1.7.

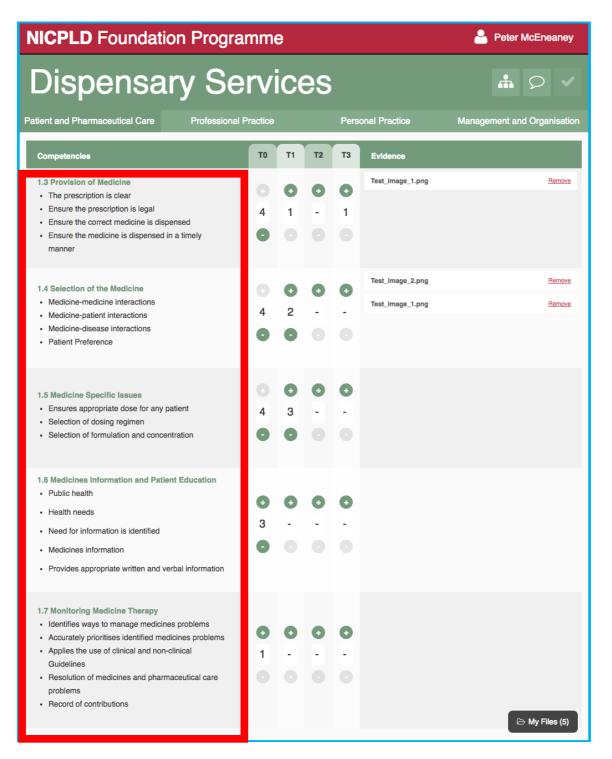

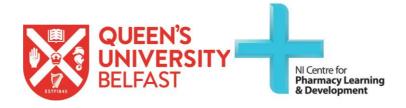

### Viewing the ratings / scores on a competency

1. A self-assessment ratings panel is located to the right hand side of the **Competencies**. This panel allows the student to self-assess their competence level at four time intervals during the course. These time intervals (T) are designated as TO (start of course), T1, T2 and T3 (end of course). Assessment rating definitions are given in the table below.

|   | Assessment rating                          | Definition                                   |
|---|--------------------------------------------|----------------------------------------------|
| 1 | Rarely meets the expected standard         | Meets standard approximately <b>0-24</b> %   |
|   | practice (or yet to encounter)             | of the time                                  |
| 2 | <b>Sometimes</b> demonstrates the expected | Meets standard approximately <b>25-50</b> %  |
|   | standard practice (haphazardly)            | of the time                                  |
| 3 | Usually demonstrates the expected          | Meets standard approximately <b>51-84%</b>   |
|   | standard practice (with occasional lapses) | of the time                                  |
| 4 | Consistently demonstrates the expected     | Meets standard approximately <b>85-100</b> % |
|   | standard practice (with very rare lapses)  | of the time                                  |

In the screenshot below, you can view how the student has scored their level of competence at different time intervals against competency statement 1.3.

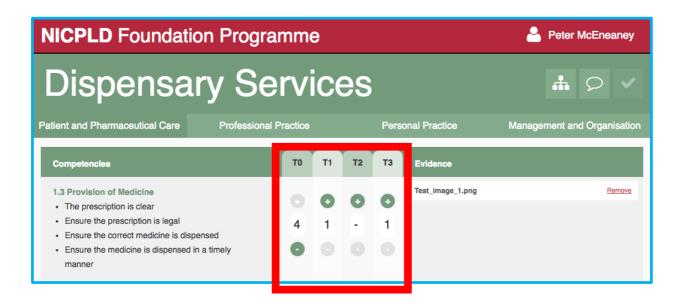

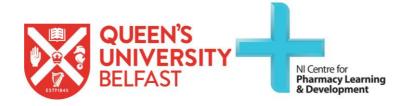

#### Viewing competency related evidence in the ePortfolio

1. To view examples of evidence in the student's portfolio, simply click on the filename under the 'Evidence' column in the Competency row.

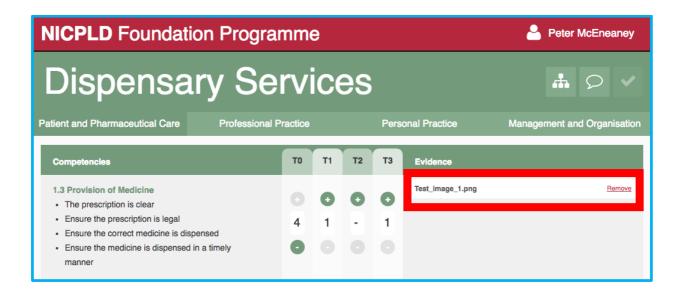

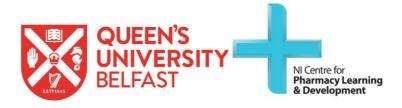

2. Upon clicking on the evidence filename, a modal window will appear, providing you with a preview of their evidence document.

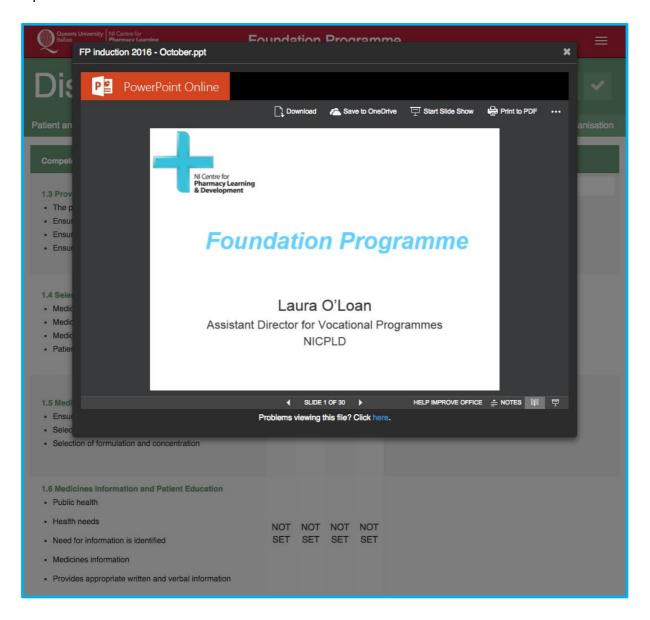

**Please note**: there is no limit on the number of files that can be used as evidence per competency.

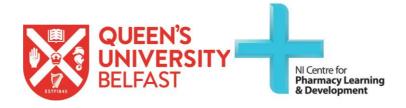

#### How to mark / sign off a student's domain as completed

1. In order to mark / sign off a student's Domain, the student must firstly have it marked as completed. (They can only do this when all the competencies in the domain have both a rating of 4, and at least one piece of evidence against them). If the student has not completed their respective Domain, you will not be able to sign it off. The 'Complete Domain' icon has been highlighted on the image below.

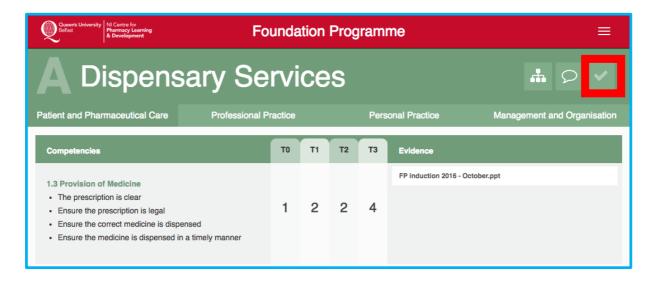

The images below display the **disabled** and **enabled** states of the 'Complete Domain' icon.

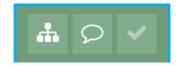

Domain Complete Icon Disabled

Cannot be signed off

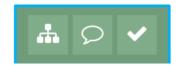

Domain Complete Icon Enabled

Can be signed off

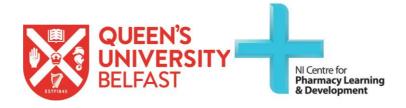

2. To sign / mark off the student's Domain as completed, click on the icon. A modal window will open, to confirm you are happy with the student's domain. You can also add an optional comment, which is passed onto the student upon submission. To finalise the Domain Completion, click 'Completed'.

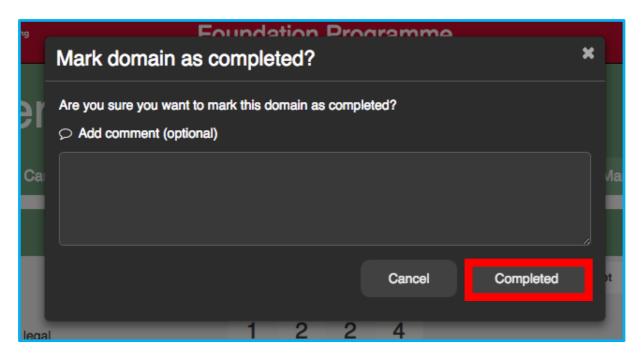